## **KÍCH HOẠT SIM CA TRÊN VOFFICE**

Sau khi người dung đã đăng ký sim CA tại điểm giao dịch viettel. Người dùng phải được kích hoạt SIM CA trên Voffice thì mới có thể sử dụng sim để ký duyệt trên các thiết bị mobile

Người dùng có thể tự kích hoạt chứng thư trên Voffice hoặc đề nghị admin hệ thống hoặc admin đơn vi kích hoạt.

#### **1. Người dùng tự kích hoạt**

**Bước 1**: Đăng nhập Voffice trên web

**Bước 2**: Vào Thông tin người dùng/ Hồ sơ cá nhân

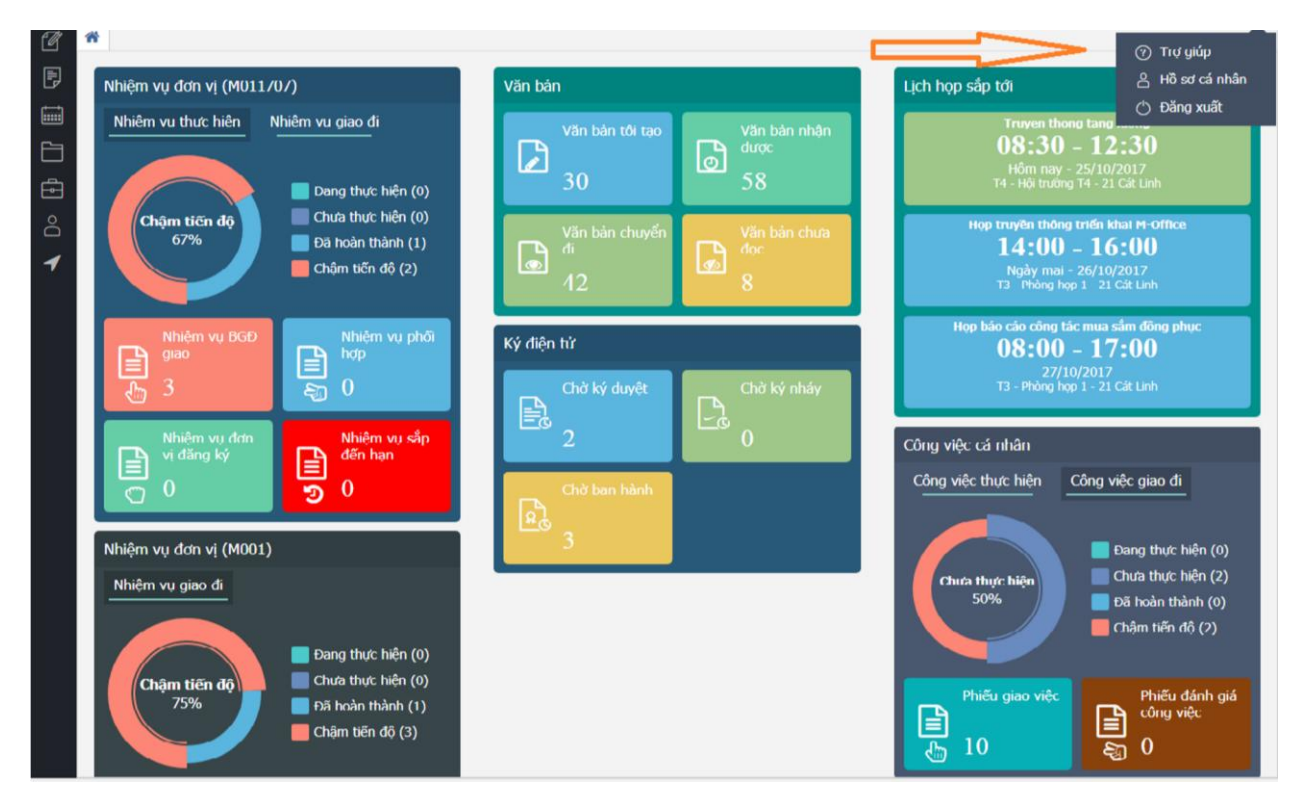

**Bước 3:** Nhập số điện thoại đã được cấp chứng thư số tại điểm giao dịch viettel và chọn phiên bản sim**: Sim CA 2.0** 

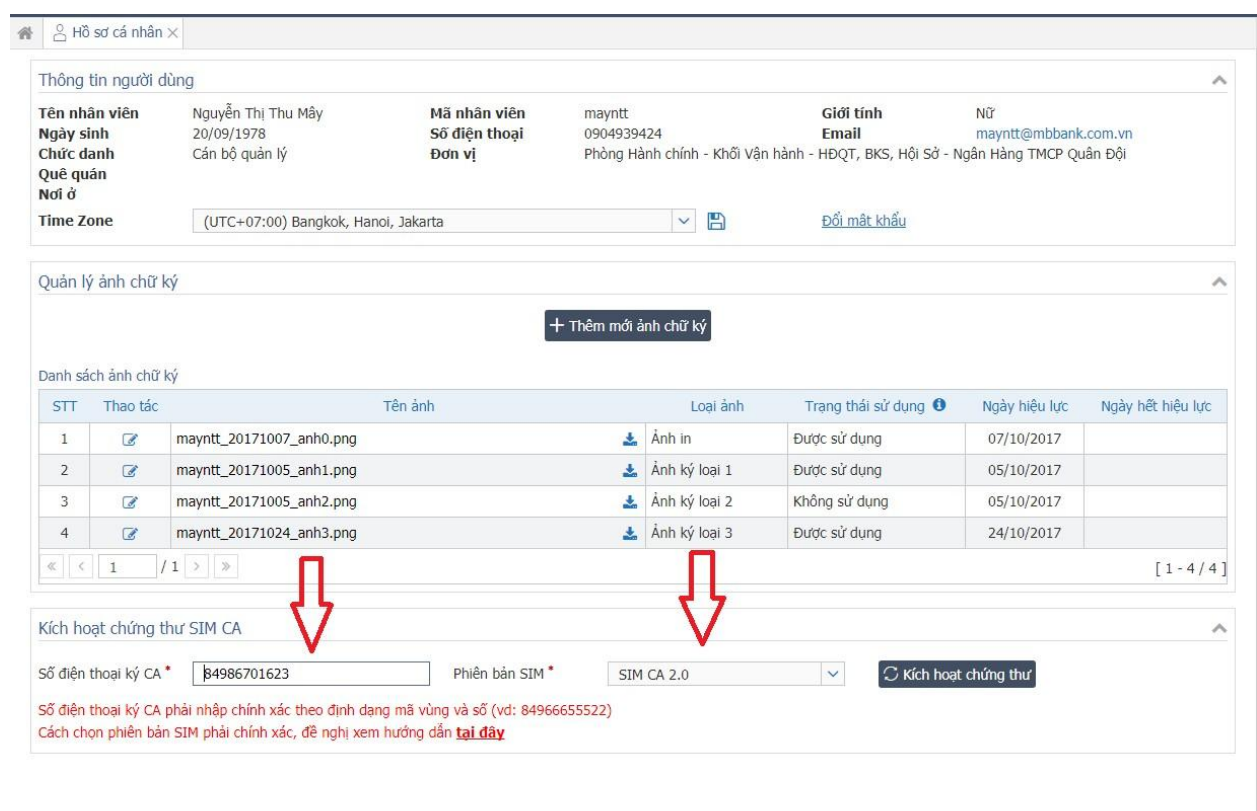

Bước 4: Nhấn Kích hoạt chứng thư

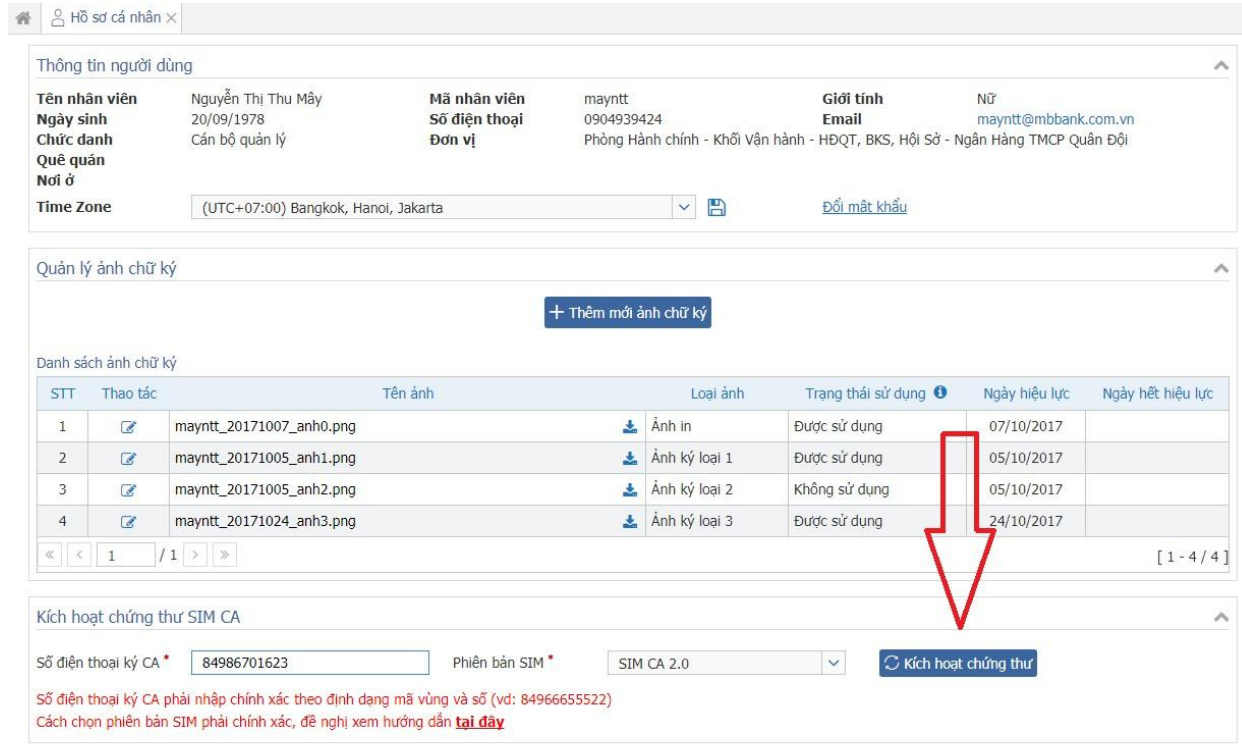

# **2. Admin kích hoạt**

**Bước 1**: Đăng nhập hệ thống bằng user admin hệ thống hoặc admin đơn vị

**Bước 2**: Vào menu Quản trị/ Quản lý người dùng

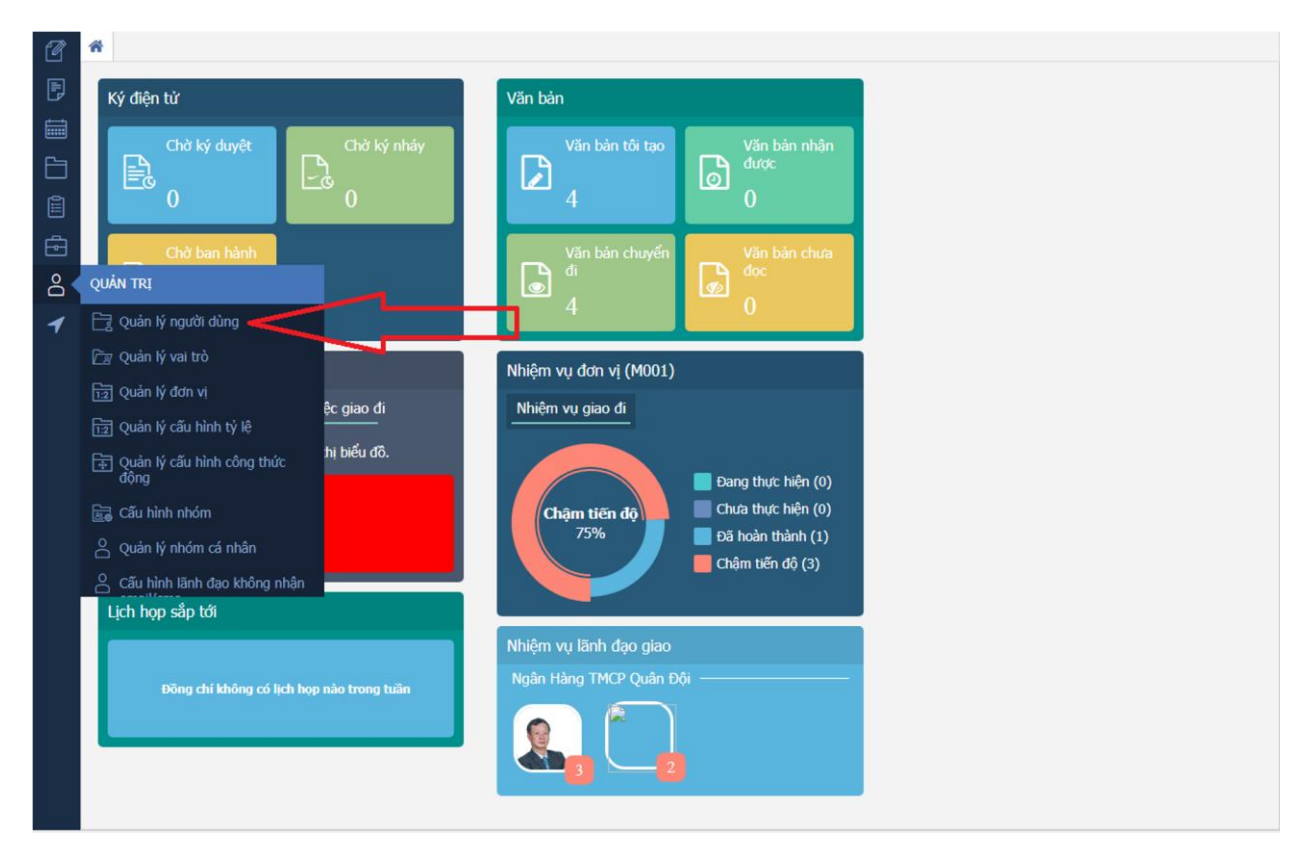

**Bước 3**: Tìm kiếm đối tượng cần kích hoạt chứng thư trên Voffice

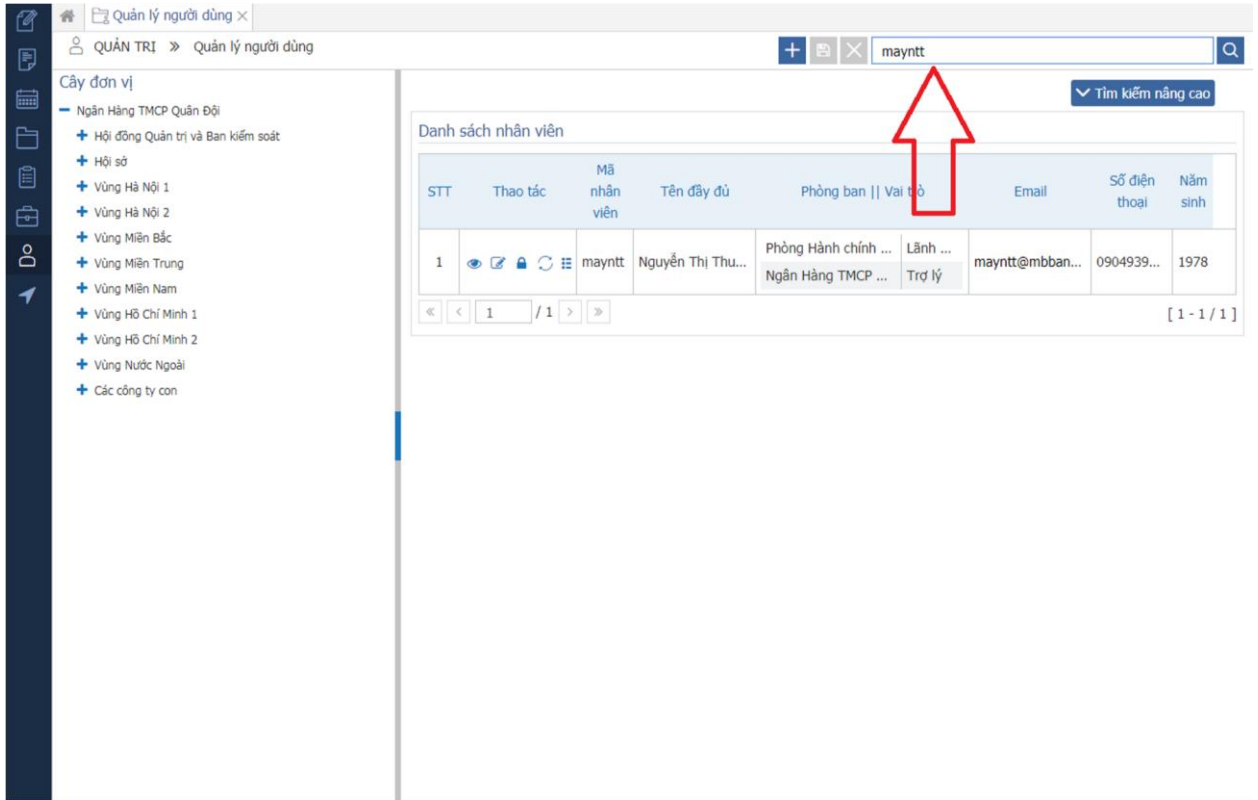

# **Bước 4 : Nhấn biể tượng**

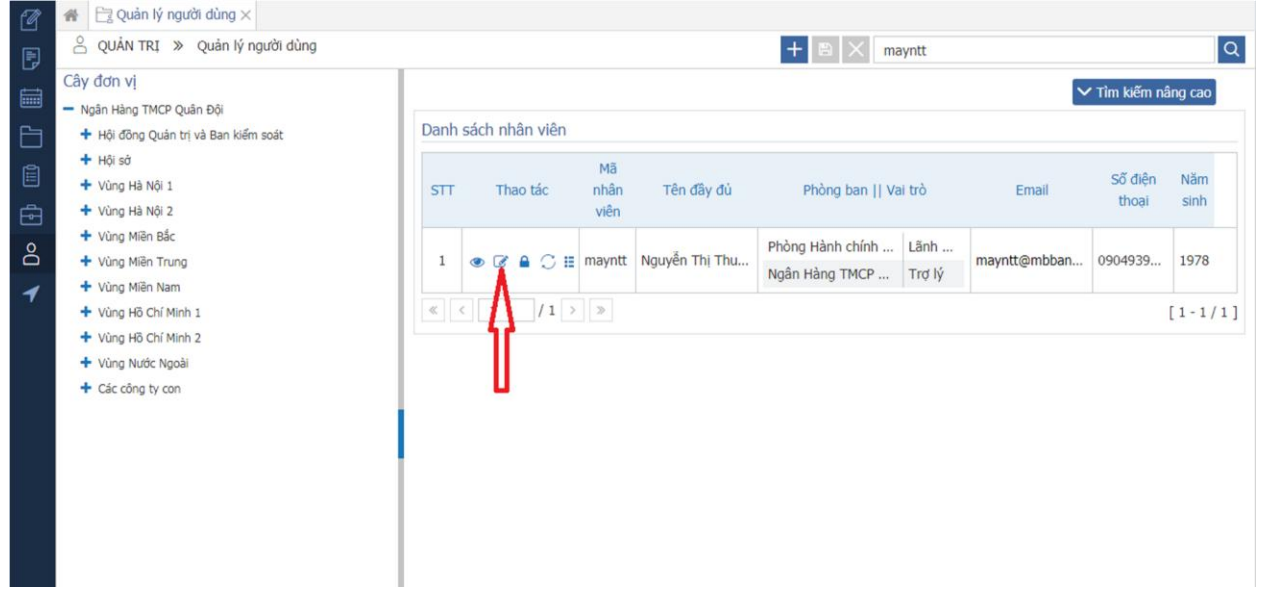

**Bước 5**: Nhập số điện thoại đã được cấp chứng thư số tại điểm giao dịch viettel và chọn phiên bản sim: **Sim CA 2.0** 

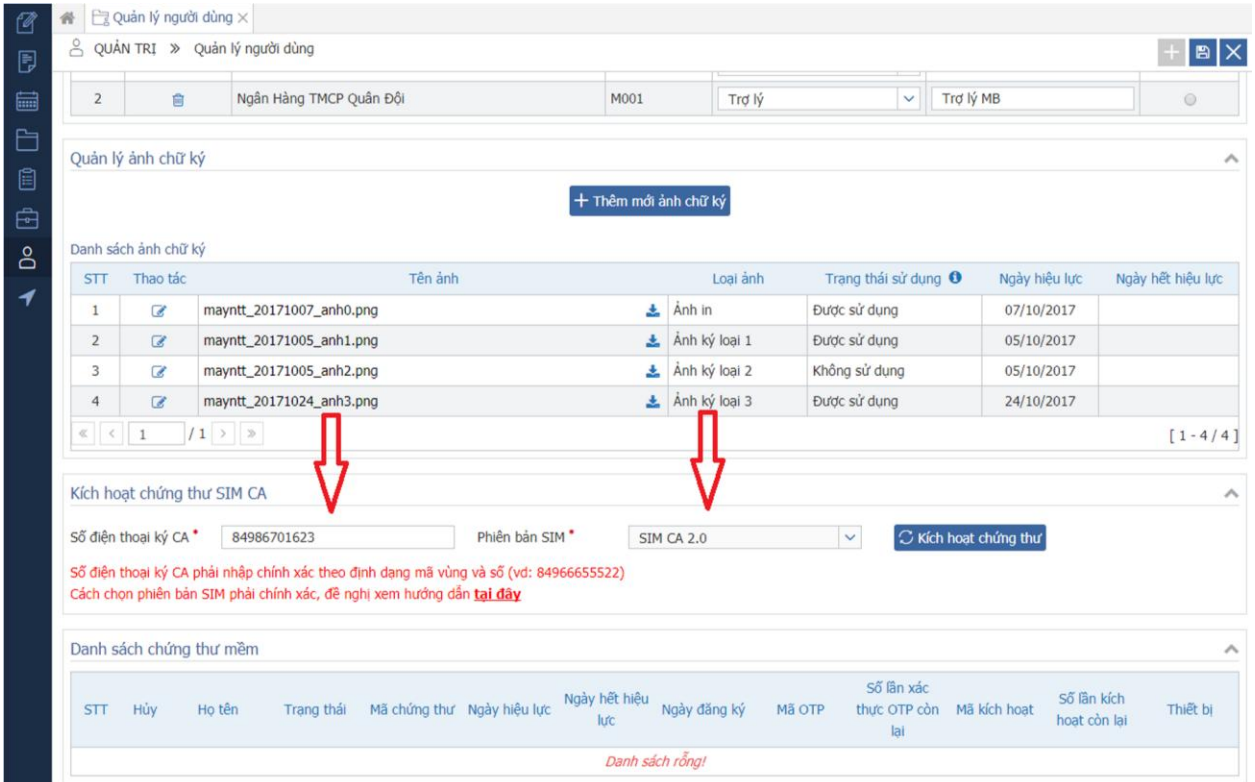

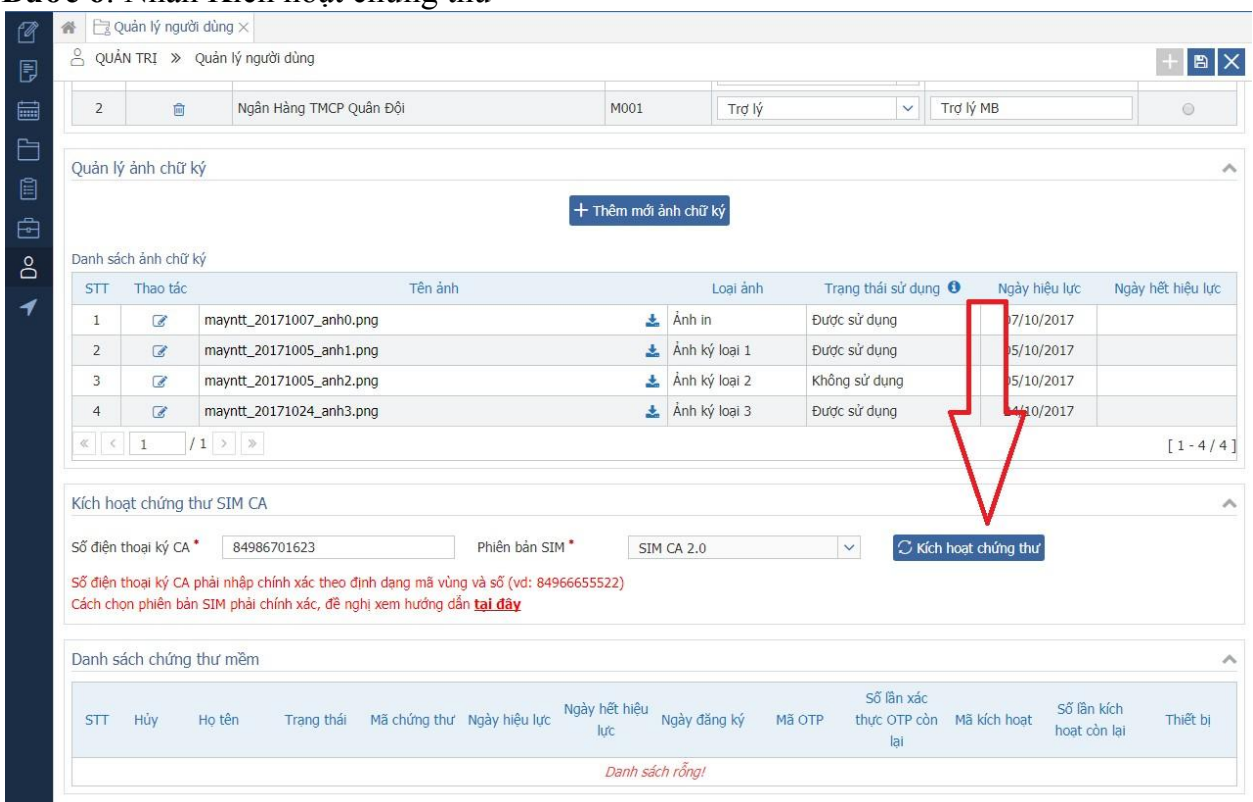

## Bước 6: Nhấn Kích hoạt chứng thư